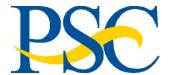

Concur Government Edition (CGE) Job Aid: Booking Travel

Purpose: To provide a step-by-step guide to booking airfare, rail, hotel, and car rental in CGE.

**Audience: Travelers and Preparers** 

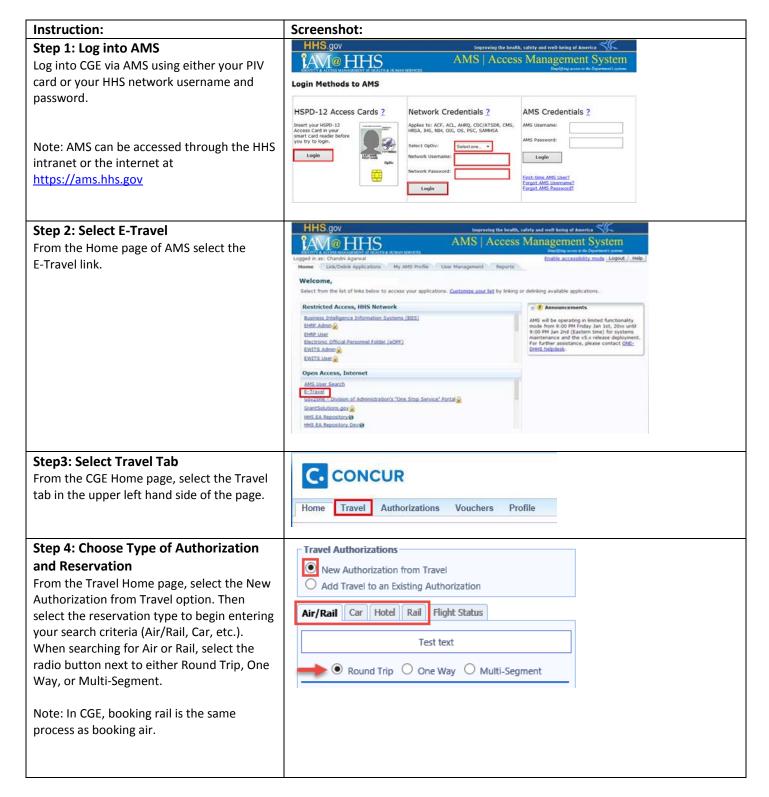

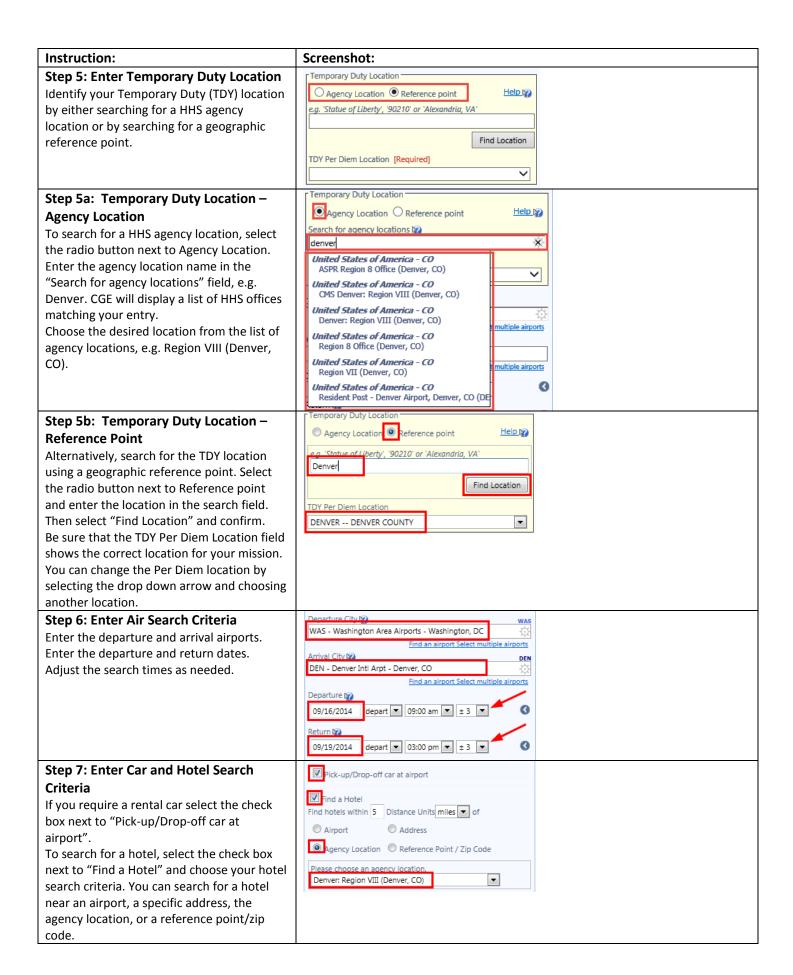

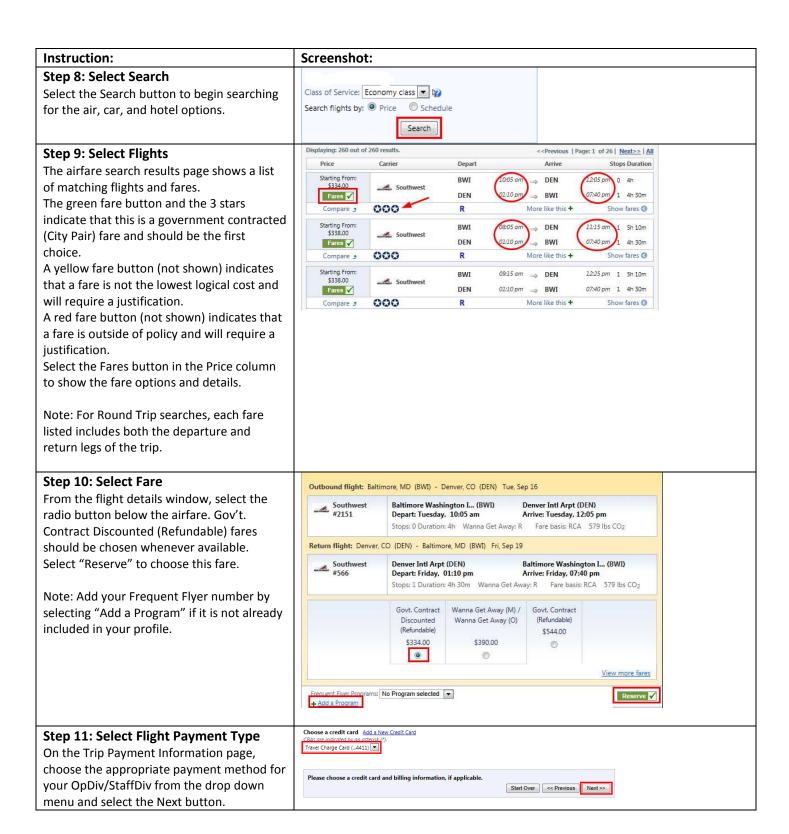

#### Instruction:

### **Step 12: Select Car Rental**

The car rental search results page shows a list of rental cars and rates matching the search criteria.

The green reserve button and the 3 white stars indicate that this is a government contracted rate and should be the first choice.

The red reserve button (not shown) indicates a non-government rate or non-preferred car size which requires a justification.

Select the "Reserve" button to choose your car.

#### 

**Screenshot:** 

#### **Step 13: Search Hotel Rates**

The hotel search results page shows a list of hotels matching the search criteria. Hotels that participate in the FedRooms program are indicated by the maroon star and should be the first choice. Select the "choose room" button to see the

available rates for that hotel.

Note: The Per Diem rate for this TDY at the top of the page.

## Step 14: Select Hotel

CGE displays a list of available room rates for the selected hotel with a selection button for each.

Green indicates that this is a FedRooms rate. Yellow (not shown) indicates a FedRooms rate that is not the lowest cost.

Red (not shown) indicates that this is not a Fedrooms rate and will require a justification.

Choose the room rate by selecting the radio button next to the appropriate room type and rate and selecting "Reserve".

Note: Add your hotel rewards number by selecting "Add a Program" if it is not already included in your profile.

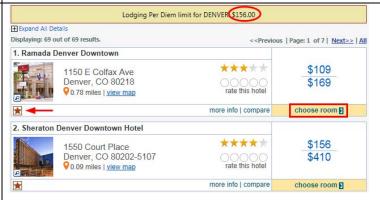

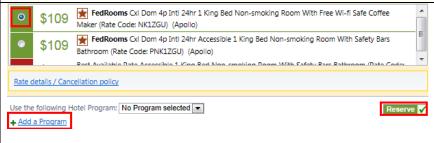

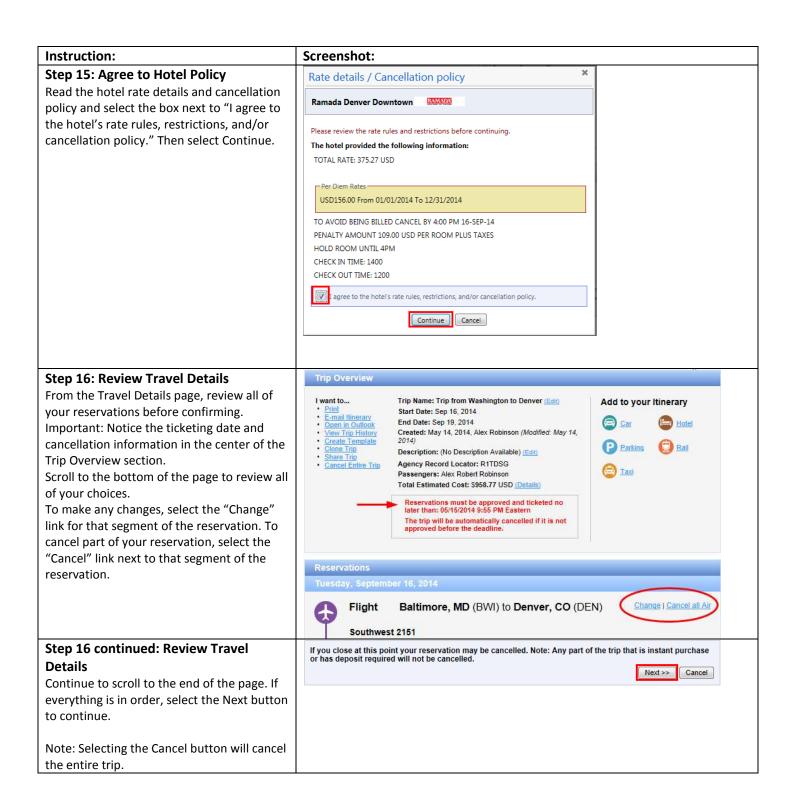

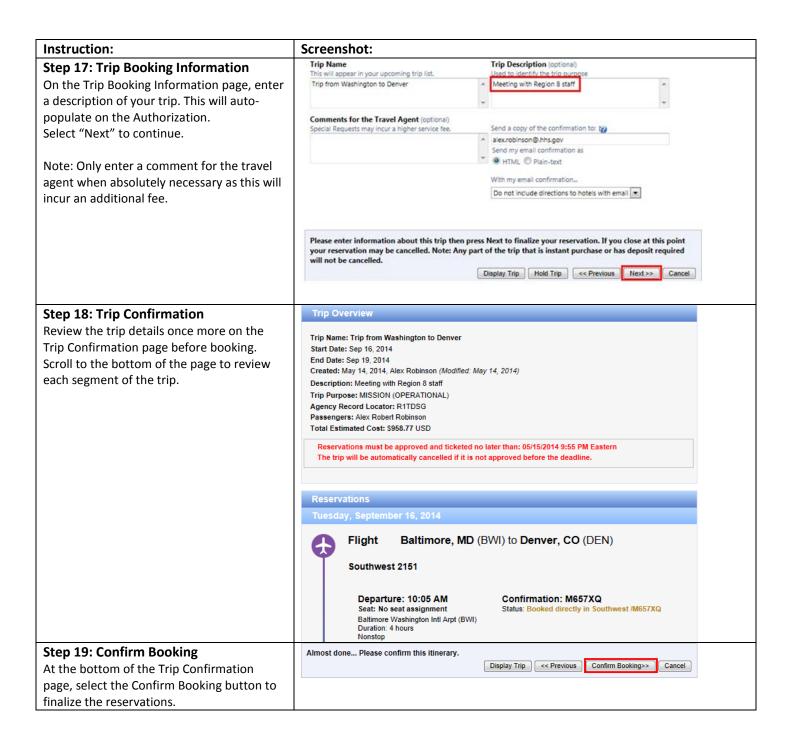

# You have successfully booked travel in CGE!

To continue with the Authorization, see the job aid "Creating an Authorization from a Travel Reservation."